# 수강신청 방법 및 수업시간표 조회 안내

# ■ 수강신청 방법

1. 대표홈페이지 → 교육/생활 → 신청/발급 → '수강신청' 클릭

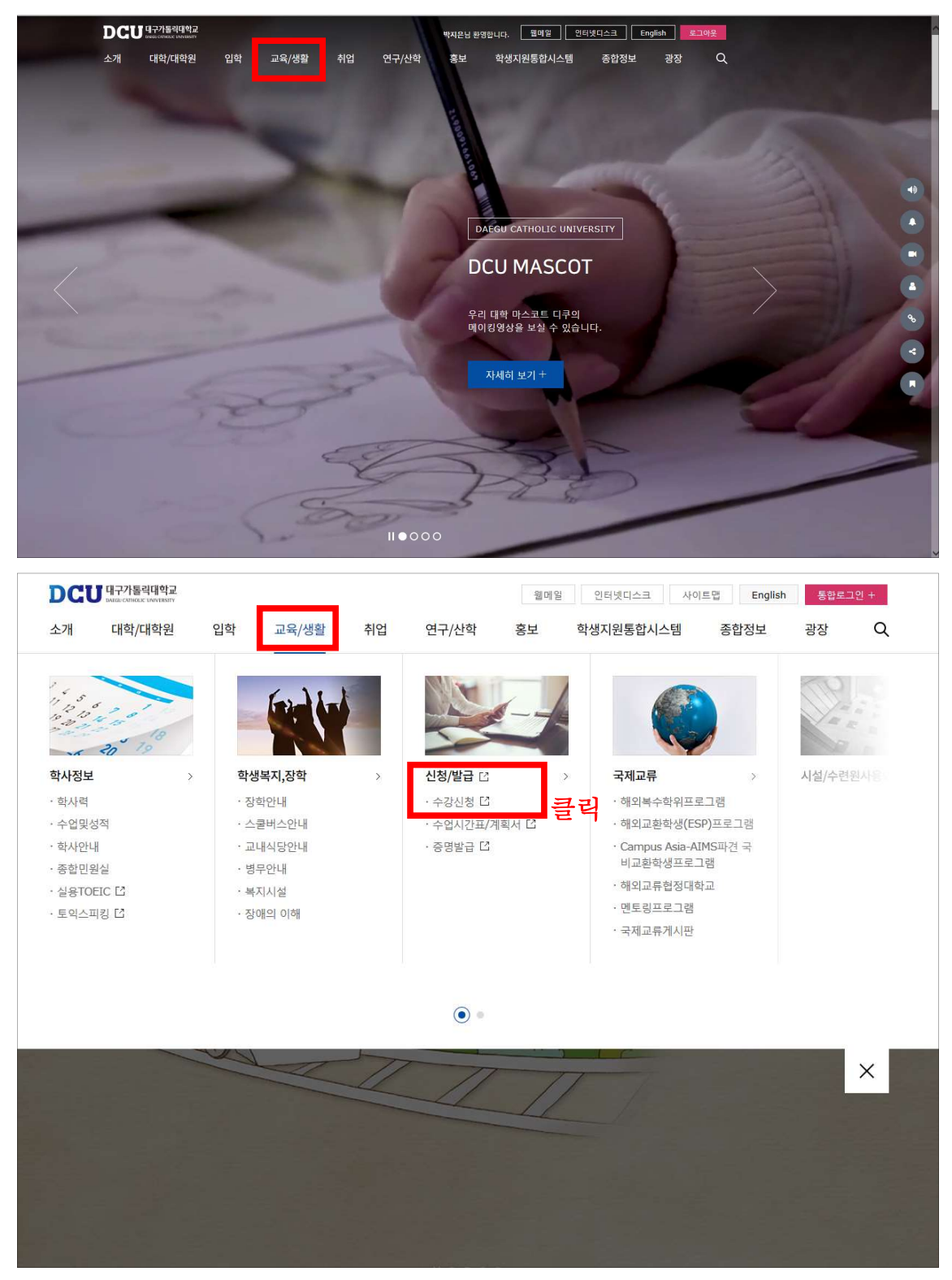

#### 2. 아이디, 패스워드 입력 후 로그인

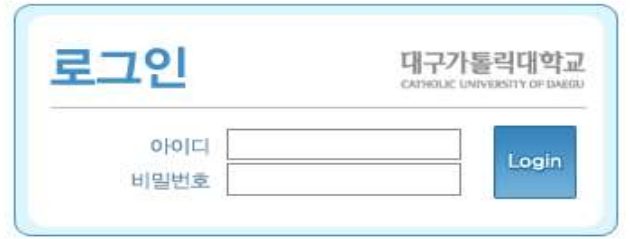

3. 수강신청

I

### 가. 수강신청 할 과목번호 및 분반번호를 알고 있을 때

- 과목 분반번호 바로 입력란에 입력한 뒤 KEY번호 입력 후 → 추가버튼 클릭

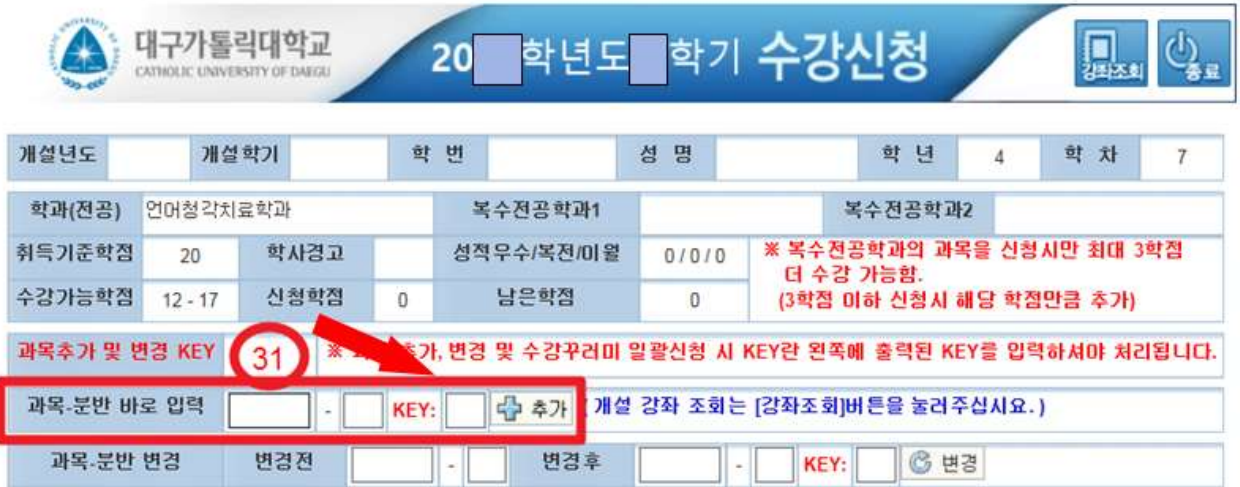

## 나. 강좌 조회 후 수강신청

1) 강좌 조회 클릭

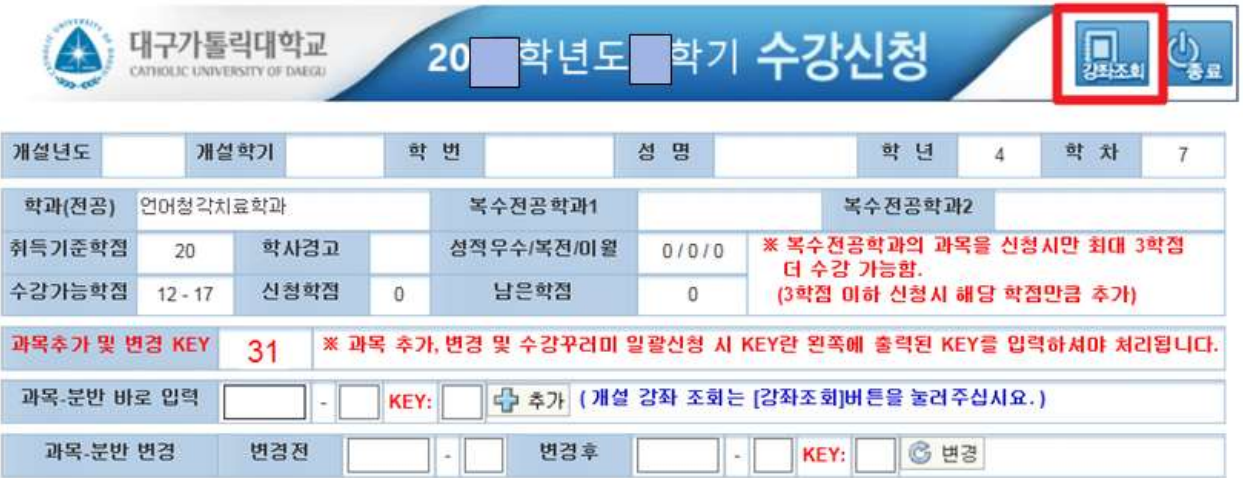

#### 2) 강좌 검색 후 수강신청 할 교과목 클릭

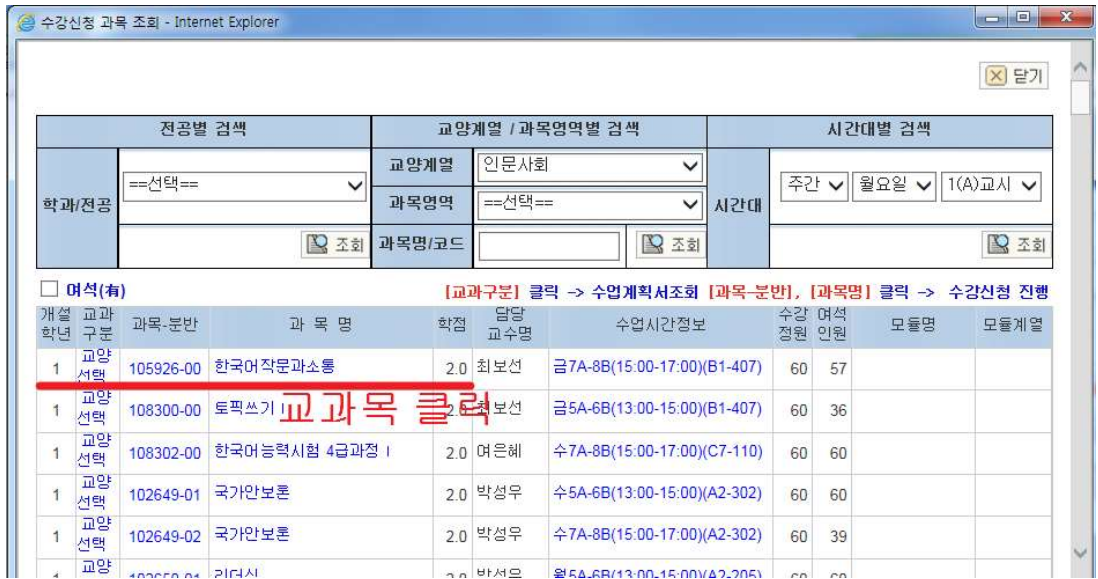

#### 3) KEY번호 입력 후 추가버튼 클릭

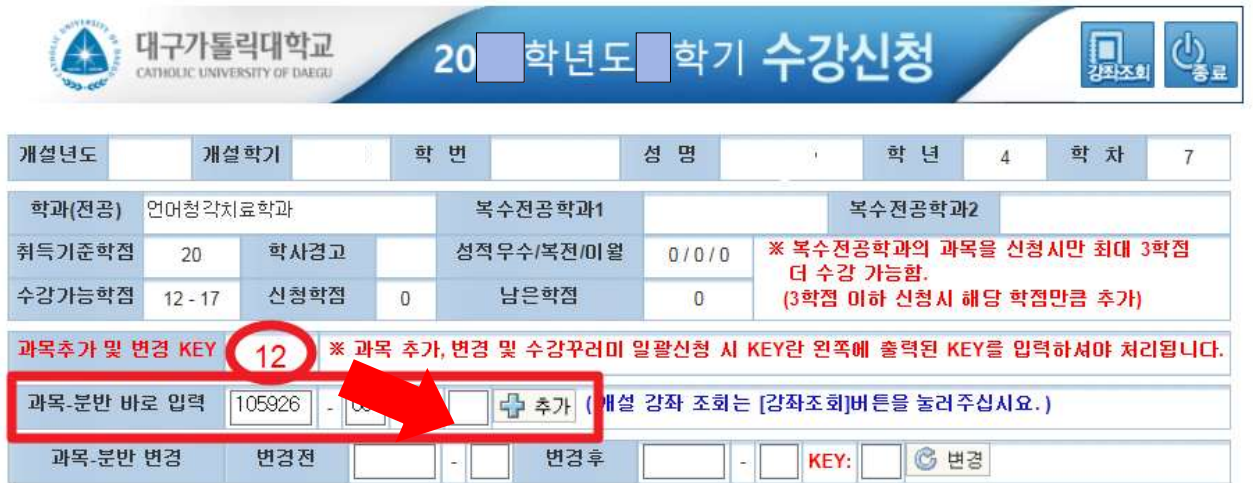

#### 다. 수강꾸러미 (정원초과 교과목) 일괄 수강신청 방법

1) 수강신청 화면 안내

- 가) 수강신청 처리 교과목
	- 수강꾸러미 시 정원 이하로 신청하여 일괄 수강신청 처리된 교과목은 '①' 과 같이 수강신청 처리 되어있음
- 나) 수강신청 미처리 교과목 ( 정원초과 교과목 )
	- 수강꾸러미 시 정원을 초과한 교과목의 경우 학생지원통합시스템의 '수강꾸러 미 결과' 메뉴에서 우선순위를 지정한 교과목 별로 '②' 과 같이 표기됨
	- 수강신청 할 교과목 '☑' (로그인시 모든 교과목이 자동으로 ☑ 되어 있음) 후 ' 3' 의 KEY 입력란에 KEY 번호 입력 ('4)' 에 표기된 임의의 숫자 2자리) → 추가 버튼 클릭

- 우선순위를 지정한 교과목 순서대로 수강 신청 처리됨

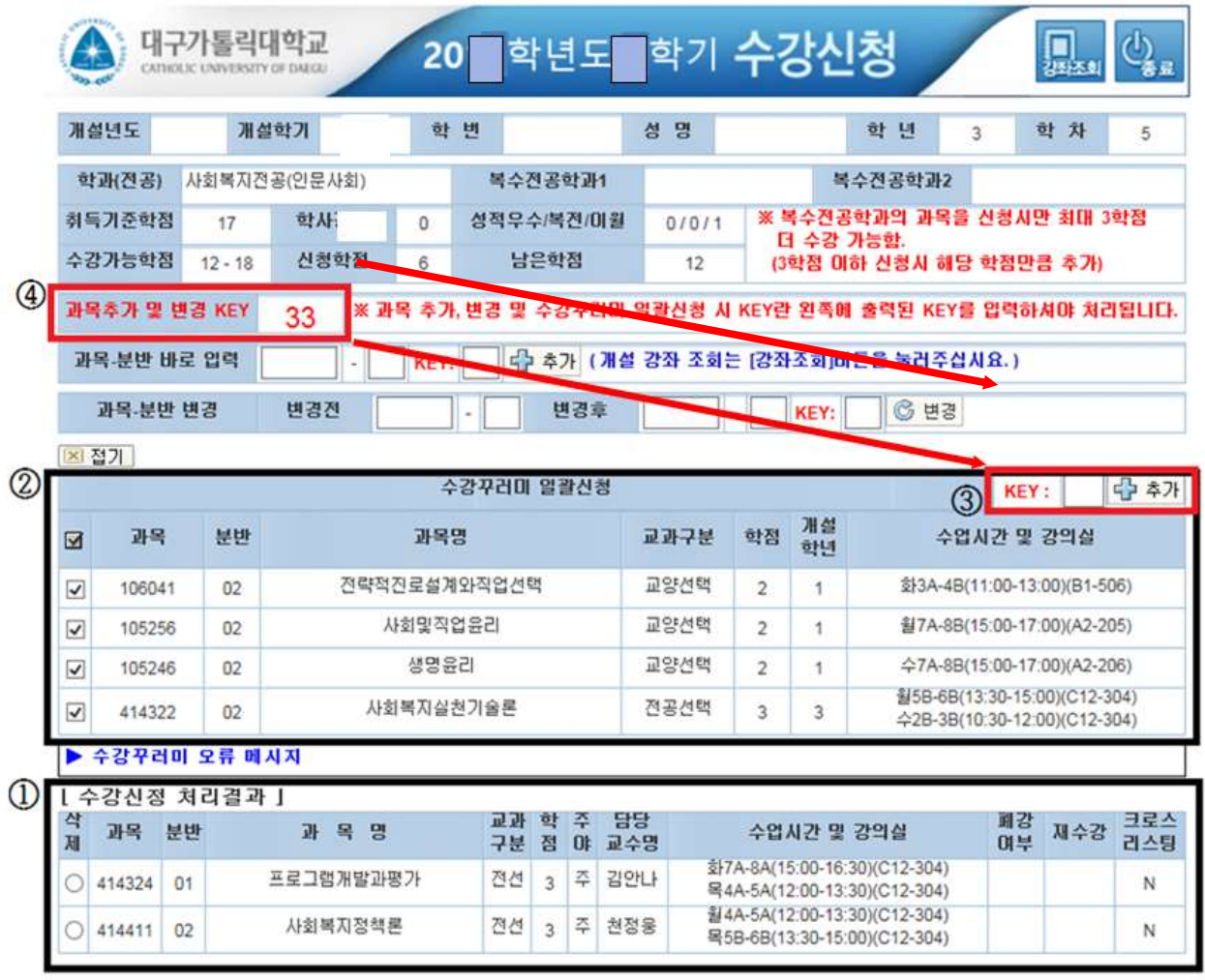

### 라 재수강 교과목 수강신청 시 확인사항 .

**Contractor** 

- 수강신청 후 우측 '재수강' 표기 여부를 반드시 확인

(과목명이 동일하더라도 재수강으로 표기 되지 않을 경우 동일과목이 아님)

an an

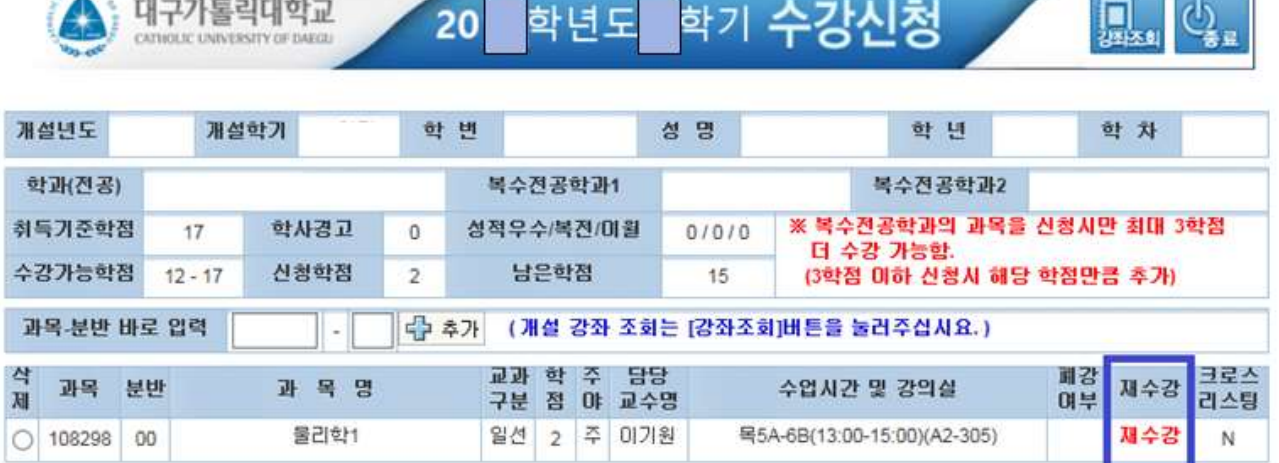

### ■ 수업시간표 조회

1. 대표홈페이지 → 교육/생활 → 신청/발급 → '수업시간표/계획서' 클릭

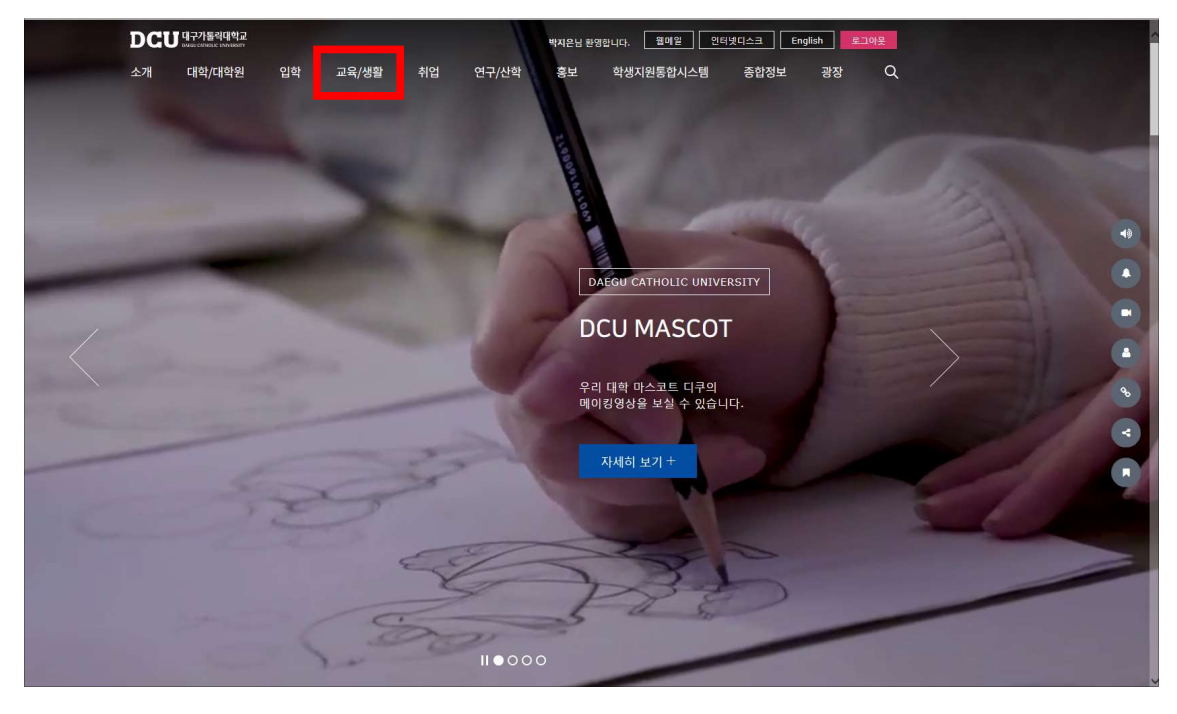

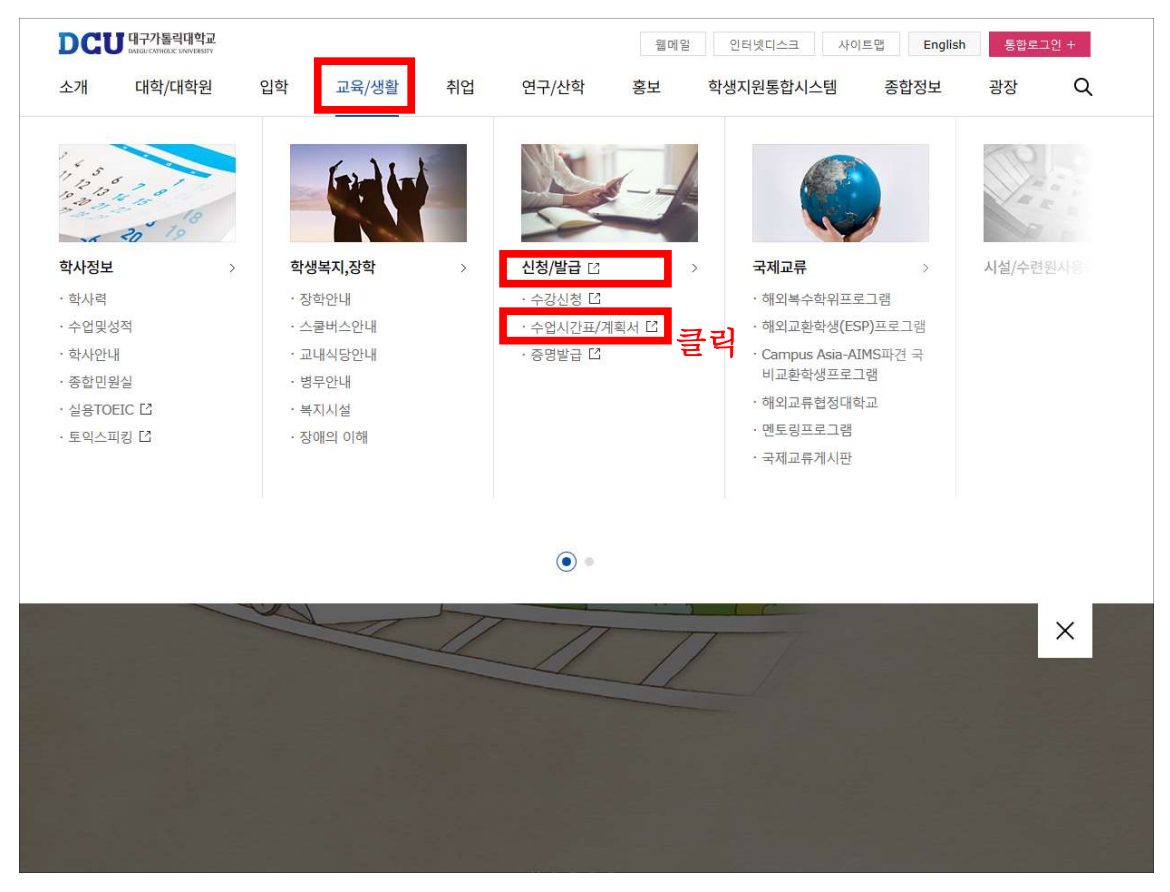

### 2. 아이디, 비밀번호 입력 후 로그인

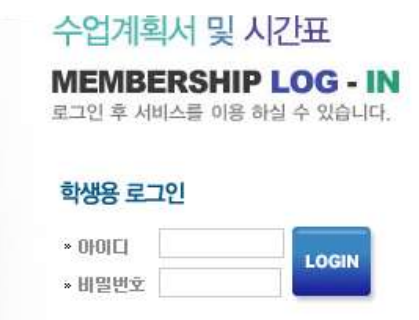

## 3. '전공별, 교양계열/과목영역/과목명, 시간별' 검색 조건 선택 후 조회

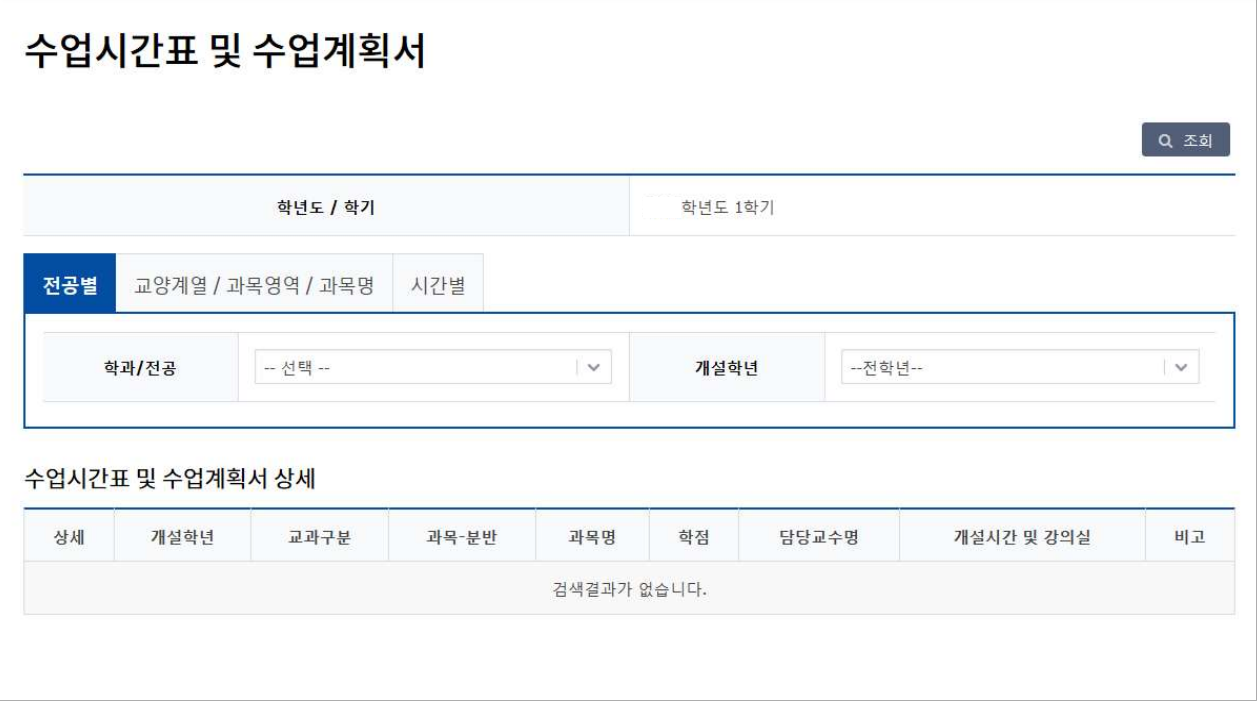